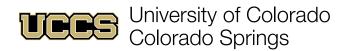

# Availability | Scheduling

### **Creating Appointment Settings**

1. Click on SSH Appointment Manager (at the bottom of most pages).

| uces      | University of Colorado<br>Colorado Springs |          |   |  |  |  |  |  |  |  |
|-----------|--------------------------------------------|----------|---|--|--|--|--|--|--|--|
| Su        | pport Network                              | Calendar | ~ |  |  |  |  |  |  |  |
|           | Calendar<br>March 26, 2023–April 1, 2023   |          |   |  |  |  |  |  |  |  |
| GMT -6    | SUN 26                                     | MON 27   |   |  |  |  |  |  |  |  |
| 12am      |                                            |          |   |  |  |  |  |  |  |  |
| 🗲 SSH App | SSH Appointment Manager                    |          |   |  |  |  |  |  |  |  |

2. Click on the Settings 🏟 icon.

| SSH Appointment N                                 | lanager       |                 |
|---------------------------------------------------|---------------|-----------------|
| <                                                 | Today Up Next | 🕸 🕑 New Walk-In |
| Monday<br>April 3, 2023<br>Mountain Standard Time | T             |                 |

#### **Appointment Timing Defaults**

3. In the Appointment Settings section:

| Edit Appointment Availability              |                                        |  |  |  |  |  |  |
|--------------------------------------------|----------------------------------------|--|--|--|--|--|--|
| Appointment Settings                       |                                        |  |  |  |  |  |  |
| GENERAL SETTINGS                           |                                        |  |  |  |  |  |  |
| * Appointment Buffer (minutes) 🛛 📵         | * Advance Notice (hours)               |  |  |  |  |  |  |
| 10 🗛                                       | 1 <b>B</b>                             |  |  |  |  |  |  |
| Time Zone 🕕                                | Record Type for One-Off Availability 🕕 |  |  |  |  |  |  |
| Mountain Standard Time                     | Advising Time                          |  |  |  |  |  |  |
| LENGTH SETTINGS                            |                                        |  |  |  |  |  |  |
| * Default Appointment Length (minutes) 🛛 🕚 |                                        |  |  |  |  |  |  |
| 50 <b>C</b>                                |                                        |  |  |  |  |  |  |

- a. Enter time required between appointments in Appointment Buffer.
- b. Enter required advanced notice for scheduling appointments in Advance Notice.
- c. Enter default length for appointments in **Default Appointment Length**.

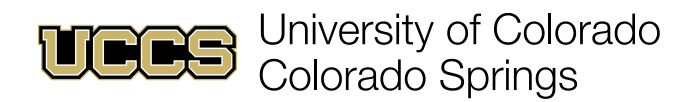

### **Create Appointment Locations**

1. In the Appointment Locations section click New.

| APPOINTMENT LOCATIONS<br>The locations where you're available to me | eet with students. |          |      |                    | New |
|---------------------------------------------------------------------|--------------------|----------|------|--------------------|-----|
| In Person                                                           |                    |          |      |                    |     |
| NAME                                                                | CAMPUS             | BUILDING | ROOM | ADDITIONAL DETAILS |     |
| Office                                                              |                    |          |      |                    | •   |
|                                                                     |                    |          |      |                    |     |

2. Select an appointment location type from the Type drop-down menu.

| • Туре      |  |
|-------------|--|
| In Person   |  |
| Select One  |  |
| ✓ In Person |  |
| Phone       |  |
| Virtual     |  |
| Other       |  |
|             |  |

3. Fill out the requisite details for the selected location type ("In Person" shown) and click Save:

| New Appointment Location |                    |  |  |  |  |  |
|--------------------------|--------------------|--|--|--|--|--|
| Basics                   |                    |  |  |  |  |  |
| • Type In Person         | •Name 0            |  |  |  |  |  |
| Details                  |                    |  |  |  |  |  |
| Campus                   | Building           |  |  |  |  |  |
| Room                     | Additional Details |  |  |  |  |  |
|                          | Cancel             |  |  |  |  |  |

- a. Enter a **Name** for the location type.
- b. (OPTIONAL) Enter a Campus location.
- c. (RECOMMENDED) Enter a **Building** for the appointment location.
- d. (RECOMMENDED) Enter a Room for the appointment location.
- e. (OPTIONAL) Enter any Additional Details students need to know about this location.

NOTE: **Phone** appointment location type asks for phone number. **Virtual** asks for a meeting link (Zoom or Teams). These fields are both highly recommended.

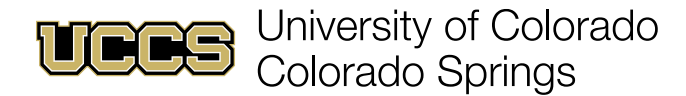

### **Create Recurring Availability**

1. In the Recurring Availability section, under Current and Future Availability, click New.

| Recurring Availability                      | v                                                        |     |
|---------------------------------------------|----------------------------------------------------------|-----|
| Current and Future<br>These recurrences are | e Availability<br>a active and available for scheduling. | New |
| No recurring availabil                      | ity scheduled.                                           |     |

2. In the New Availability dialog, enter availability details and click Save:

|                    | Ne          | ew Ava | ailability  |           |          |       |      |
|--------------------|-------------|--------|-------------|-----------|----------|-------|------|
| Basics             |             |        |             |           |          |       |      |
| Subject 🕕          |             |        | * Type      |           |          |       |      |
| Α                  |             |        | -Belect C   | One       |          |       | \$   |
| Topic 🚯            |             |        | Location () |           |          |       |      |
| (By Default)       |             | •      |             | ons (By I | Default) |       | •    |
| Date and Time      |             |        |             |           |          |       |      |
| * Start Date       |             |        | * End Date  |           |          |       |      |
| <b>Spr</b> 3, 2023 |             | ▦      | F           |           |          |       | 苗    |
| * Start Time       |             |        | * End Time  |           |          |       |      |
| G                  |             | C      | Η           |           |          |       | C    |
| Recurrence         |             |        |             |           |          |       |      |
| * REPEAT EVERY     | * REPEAT ON |        |             |           |          |       |      |
| 1 weeks            | Mon Tue     | We     | ed Thu      | Fri       | Sat      | Sun   |      |
|                    |             |        |             |           | С        | ancel | Save |

- a. Enter a unique **Subject** for this recurring availability segment (may be visible to students).
- b. Choose a recurring availability **Type** (Individual, Walk-In, Group).
- c. (OPTIONAL) Choose a specific **Topic** for this recurring availability.
- d. (OPTIONAL) Choose a **Location** for this recurring availability.
- e. Choose a Start Date for this segment of recurring availability.
- f. Choose an End Date for this segment of recurring availability.
- g. Choose a Start Time for each recurrence of this availability.
- h. Choose an End Time for each recurrence of this availability.
- i. Chose how often and the days on which this availability recurs.

NOTE: Topic and Location both default to "all" (e.g., In-Person, Phone, and Virtual).

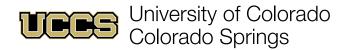

### **Create One-Time Availability**

1. Click the drop-down menu in the tab toolbar and click Calendar.

| UDES University of Colorado<br>Colorado Springs |          |    |  |  |  |  |  |
|-------------------------------------------------|----------|----|--|--|--|--|--|
| Support Network                                 | Cases    | ~  |  |  |  |  |  |
| Cases Recently Viev                             | Home     |    |  |  |  |  |  |
| 2 items • Updated 2 hours a                     | Contacts |    |  |  |  |  |  |
| Case Numb                                       | Cases    |    |  |  |  |  |  |
| 1 00010681                                      | Calendar | 21 |  |  |  |  |  |

2. Click New Event.

|                                         |         | U      |       | Iniversity of Colorado Spri | Colorado<br>ings | *     | ₿ 🏶   | ? 🏚 | C   | 5     |     |     |      |     |
|-----------------------------------------|---------|--------|-------|-----------------------------|------------------|-------|-------|-----|-----|-------|-----|-----|------|-----|
|                                         |         |        | Q S   | earch                       |                  |       |       |     |     |       |     |     |      |     |
| S                                       | Support | Networ | k c   | alendar                     |                  | ~     |       |     |     |       |     |     |      |     |
| Calendar<br>April 2, 2023–April 8, 2023 |         |        |       |                             |                  |       |       |     |     |       |     |     |      |     |
| GMT -6                                  | SUN 2   | MON 3  | TUE 4 | WED 5                       | THU 6            | FRI 7 | SAT 8 | •   |     | APRIL |     | ►   | 2023 | 3   |
| 12pm                                    |         |        |       |                             |                  |       |       | Sun | Mon | Tue   | Wed | Thu | Fri  | Sat |
| p///                                    |         |        |       |                             |                  |       |       | 26  | 27  | 28    | 29  | 30  | 31   | 1   |

3. Select Advising Time and click Next.

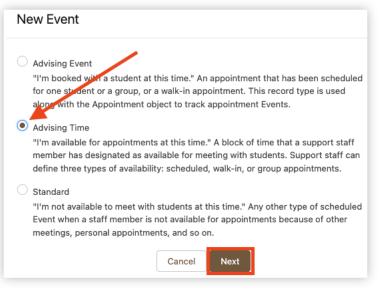

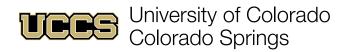

4. Enter details for the new Advising Time event and click **Save**:

| lendar Details                  |   |         |   |           |                                                                                                    |   |
|---------------------------------|---|---------|---|-----------|----------------------------------------------------------------------------------------------------|---|
| <ul> <li>Assigned To</li> </ul> |   |         |   | Related 1 | То                                                                                                    |   |
| Brandon Poulliot                |   |         | × | En 🔻      | Search Accounts                                                                                              | Q |
|                                 |   |         |   | Name      |                                                                                                    |   |
|                                 |   |         | Q | Searc     | h Contacts                                                                                                   | Q |
| All-Day Event                   |   |         |   | Private   |                                                                                                    |   |
| Start B                         |   | • Time  |   | and user  | rate event details are also visible to y<br>s with the View All Data permission. I<br>your Salesforce admin. |   |
| Apr 3, 2023                     | 曲 | 7:00 PM | 0 |           |                                                                                                    |   |
| End C                           |   | • Time  |   |           |                                                                                                    |   |
| Apr 3, 2023                     | 曲 | 8:00 PM | 0 |           |                                                                                                    |   |
| ner Information                 |   |         |   |           |                                                                                                    |   |
| Location                        |   |         |   |           |                                                                                                    |   |
|                                 |   |         |   |           |                                                                                                    |   |
| Show Time As<br>Busy            |   |         | • |           |                                                                                                    |   |
| Duby                            |   |         | • |           |                                                                                                    |   |

- A. Enter a Subject for any appointments generated through this availability.
- B. Enter a Start Date and Start Time for this availability.
- C. Enter an End Date and End Time for this availability.

NOTE: Location may be manually entered, but does not use pre-defined locations.

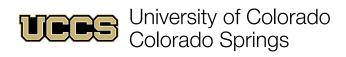

### **Removing Recurring Availability**

1. Click on SSH Appointment Manager (at the bottom of most pages).

| Colorado Springs                         |                 |          |        |  |  |  |  |  |  |
|------------------------------------------|-----------------|----------|--------|--|--|--|--|--|--|
| Su                                       | oport Network   | Calendar | $\sim$ |  |  |  |  |  |  |
| Calendar<br>March 26, 2023–April 1, 2023 |                 |          |        |  |  |  |  |  |  |
| GMT -6                                   | SUN 26          | MON 27   |        |  |  |  |  |  |  |
| 12am                                     |                 |          |        |  |  |  |  |  |  |
| 🗲 SSH Appo                               | intment Manager |          | 1      |  |  |  |  |  |  |

2. Click on the Settings 🅸 icon.

| SSH Appointment M                                 | lanager |         |                            |
|---------------------------------------------------|---------|---------|----------------------------|
| <                                                 | Today   | Up Next | C <sup>4</sup> New Walk-In |
| Monday<br>April 3, 2023<br>Mountain Standard Time | •       |         |                            |

3. Click on the drop-down next to the availability you wish to cancel and click **Cancel**.

| Current and Future Availal<br>These recurrences are active a |            |                      |            |              |                    | N      |
|--------------------------------------------------------------|------------|----------------------|------------|--------------|--------------------|--------|
| DAY AND TIME                                                 | RECURRENCE | START AND END DATE   | TYPE       | TOPIC        | LOCATION           |        |
| WEDNESDAY                                                    |            |                      |            |              |                    |        |
| 02:30 PM - 04:30 PM                                          | Weekly     | 4/5/2023 - 4/14/2023 | Individual | Office Hours | In Person (Office) |        |
| THURSDAY                                                     |            |                      |            |              |                    | Clone  |
| 02:30 PM - 04:30 PM                                          | Weekly     | 4/5/2023 - 4/14/2023 | Individual | Office Hours | In Person (Office) | Edit   |
| FRIDAY                                                       |            |                      |            |              |                    | Edit   |
| 02:30 PM - 04:30 PM                                          | Weekly     | 4/5/2023 - 4/14/2023 | Individual | Office Hours | In Person (Office) | Cancel |

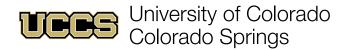

## **Removing Single Availability Occurrence**

#### **Option 1: Calendar**

1. Click the drop-down menu in the tab toolbar and click **Calendar**.

| Support Network Cases                | ~  |
|--------------------------------------|----|
| Cases Recently Viev                  |    |
| 2 items • Updated 2 hours a Contacts |    |
| Case Numb                            |    |
| 1 00010681 🛗 Calendar                | 01 |

2. Place mouse cursor over the availability to be removed and click **Delete Event**.

|                                               | office Hours             |                            | 3 |
|-----------------------------------------------|--------------------------|----------------------------|---|
| Office Hours<br>Office Hours<br>2:30-4:30pm ₴ | Location                 | Start<br>4/6/2023, 2:30 PM | C |
|                                               | End<br>4/6/2023, 4:30 PM |                            | 2 |
|                                               | More Details             | Edit Event Delete Event    |   |

#### **Option 2: SSH Appointment Manager**

1. Click on SSH Appointment Manager (at the bottom of most pages).

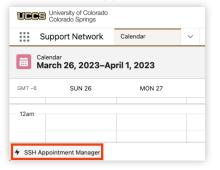

2. Find the date, click the drop-down menu next to the availability block and click **Delete Availability**.

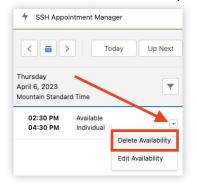